# Bauanträge einreichen

**Jetzt online auf service-bw.de**

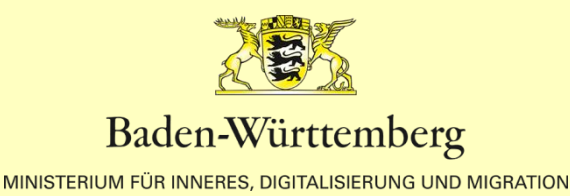

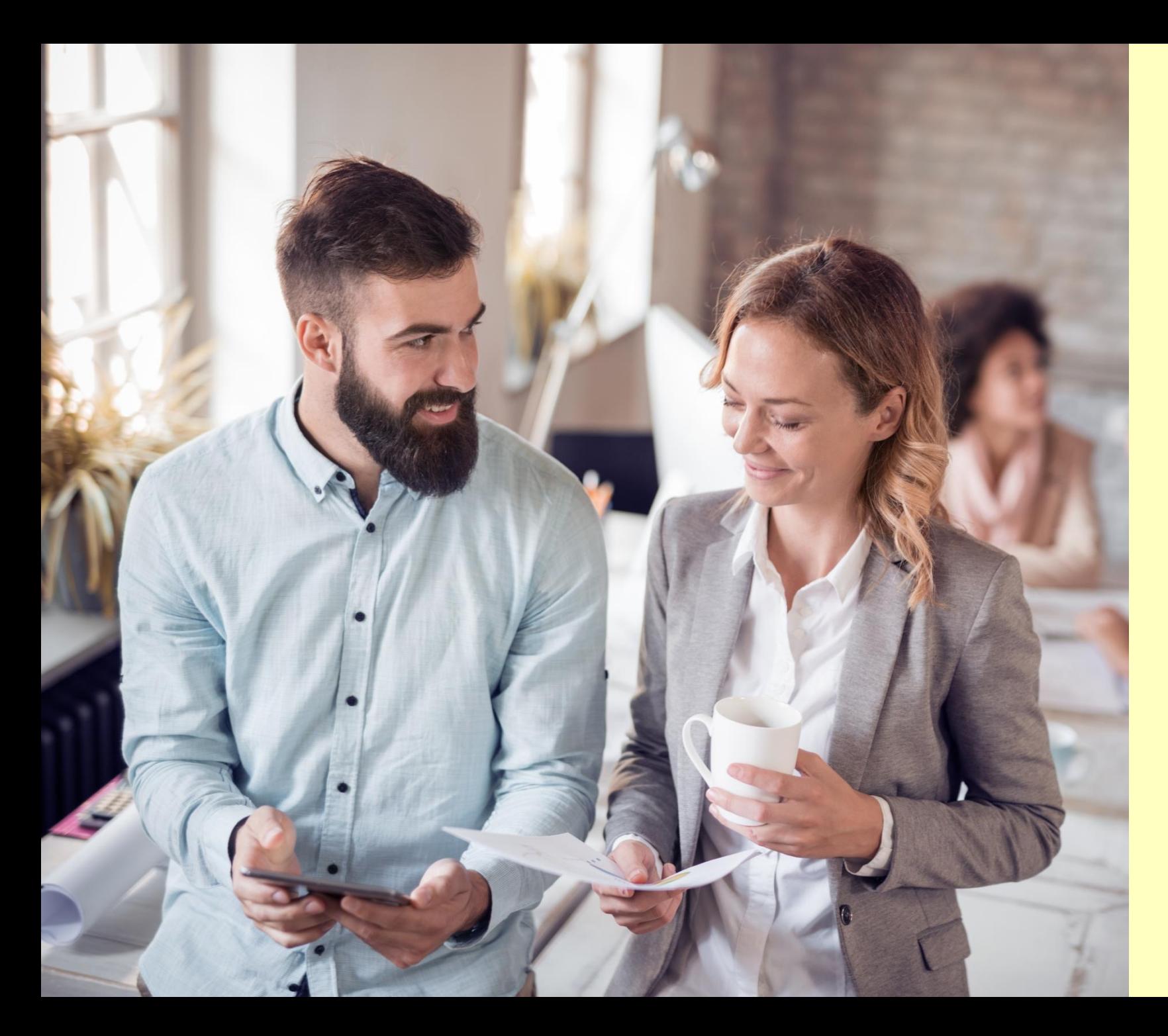

# Hast du schon gehört?

"Wir müssen Baugenehmigungen nicht mehr in fünffacher Ausfertigung einreichen und Unterschriften werden auch nicht mehr benötigt."

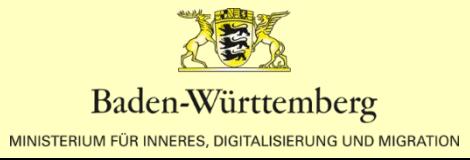

 $\sim$ 

 $Q$ 

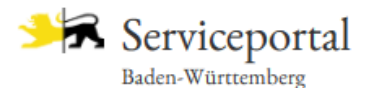

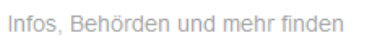

Startseite  $\rightarrow$  Hilfe in allen Lebenslagen  $\rightarrow$  Lebenslage Detailansicht

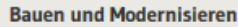

**Planung und Vorbereitung des Bauvorhabens** 

**Auswahl des Grundstücks** 

**Baulanderschließung** 

**Allgemeine** 

Rahmenbedingungen

**Besondere** 

Rahmenbedingungen

**Planung des Gebäudes** 

**Planung der Heizungsanlage** 

**Vom Bauantrag bis zum Richtfest** 

> Genehmigungspflichtige **Bauvorhaben**

Kenntnisgabeverfahren

Verfahrensfreie

**Bauvorhaben** 

**Baustelle einrichten** 

**Baufertigstellung** 

Anschlüsse an Versorgungseinrichtungen

Vergabe der Straßennamen und Hausnummern

**Baufinanzierung und** Förderungen

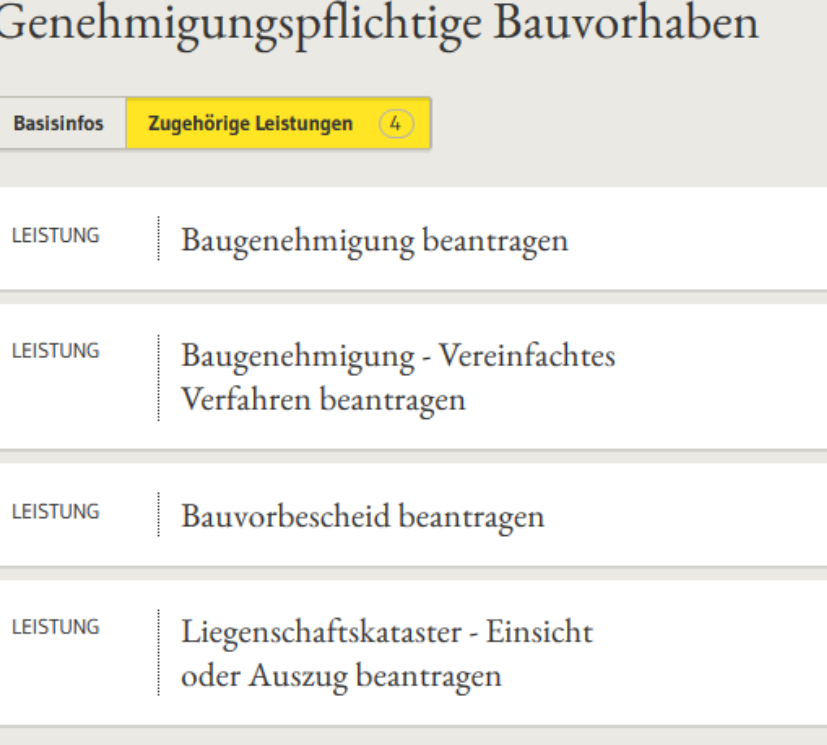

## service-bw.de ist das Serviceportal des Landes

**Revenue Das Portal bietet detaillierte** Informationen zu Verwaltungsdienstleistungen in vielen Situationen des Lebens, sowie den einfachen Zugang zu Formularen und Online-Diensten.

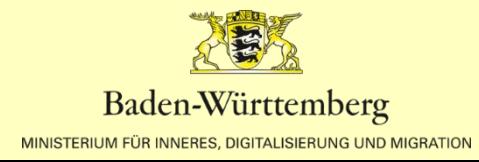

# **Sie benötigen:**

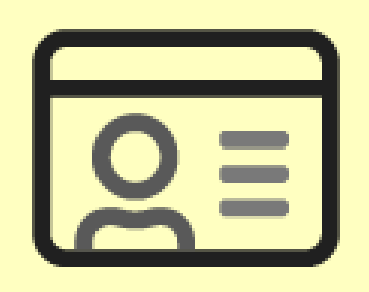

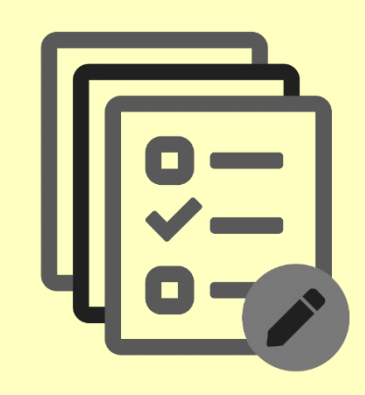

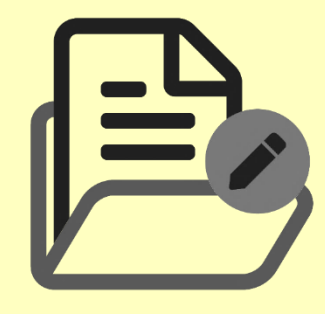

## **Ein Servicekonto**

auf service-bw.de. Für die kostenfreie Registrierung benötigen Sie ihre Adress- und Kontaktdaten.

## **Angaben zum Bauvorhaben,**

zum Grund- und Flurstück, sowie die Adress- und Kontaktdaten der Bauherrschaft und der an der Planung beteiligten Personen.

## **Die erforderlichen Unterlagen**,

wie z.b. den Lageplan oder die Bauzeichnungen, zum Hochladen im Format PDF.

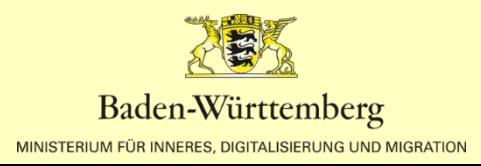

# **SERVICEKONTO UND ORGANISATIONSKONTO ANLEGEN 01**

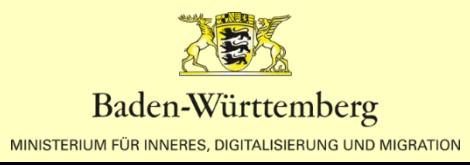

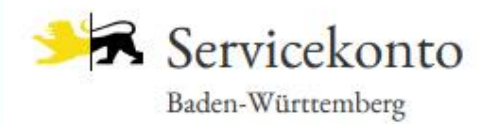

## Mein Servicekonto

Mit dem Servicekonto Baden-Württemberg können Sie sicher mit der Verwaltung kommunizieren, zum Beispiel mit Ihrem Bürgerbüro. Sie können Online-Anträge einreichen und Rückmeldungen sicher digital erhalten. Häufig genutzte Dokumente können Sie in Ihrem Dokumentensafe hinterlegen und sicher von überall abrufen.

#### Jetzt ein Servicekonto anlegen.

Alle Informationen dazu, wie wir Ihre Daten schützen, finden Sie in unserer Datenschutzerklärung.

(i) Funktioniert das Servicekonto außerhalb von Baden-Württemberg?

## Anmelden

#### **Benutzername**

Passwort

**Anmelden** 

- Passwort vergessen? ℗
- $\circ$ Anmeldung mit neuem Personalausweis
- Probleme bei der Anmeldung mit dem  $\odot$ Personalausweis?
- Kostenfrei registrieren FØ

Ein Servicekonto auf service-bw.de anlegen:

**RUE Klicken Sie auf der Startseite von** service-bw.de oben rechts im Menü auf "Mein Servicekonto" und wählen Sie dann auf der folgenden Seite "Jetzt ein Servicekonto anlegen" aus.

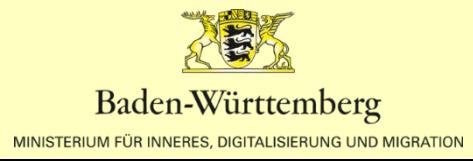

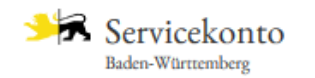

Startseite  $\rightarrow$  Registrierung

Registrierung

Registrierung mit Benutzernamen und Passwort Persönliche Daten **Anrede Titel**  $\checkmark$ Vorname<sup>®</sup> Nachname<sup>1</sup> **E-Mail-Adresse (Benutzername) \* E-Mail-Adresse (Alternativ) \*** Passwortanforderung Passwort<sup>\*</sup> 8 Muss min. 8 Zeichen enthalten 80 Muss ein Sonderzeichen enthalten 8 Muss eine Zahl enthalten Passwort wiederholen \* (R) Muss einen Großbuchstaben enthalten (R) Muss einen Kleinbuchstaben enthalten Sicherheitsfrage \*

Sicherheitsantwort \*

Ф

 $\odot$ 

G)

G

 $Q$ 

Registrierung mit Benutzername und Passwort:

**RUM** Für die Registrierung auf service-bw.de benötigen Sie ihre Adress- und Kontaktdaten.

Um Ihre Registrierung abzu-schließen, klicken Sie auf den Aktivierungslink in Ihrer Bestätigungsemail.

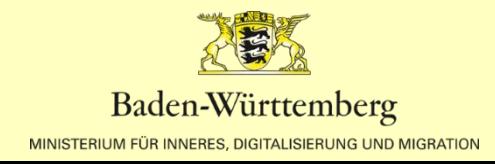

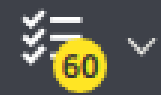

Deutsch  $\vee$ 

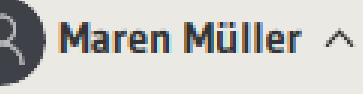

n und mehr finden

**Servicekonto**  $\mathcal{L}^{(0)}(x)$ Postfach Kontoverwaltung **Dokumentensafe** Meine elektronischen Anträge **Meine Anliegen** Organisationskonto anlegen **Abmelden** 

# Stellen Sie den Antrag für eine Organisation?

**RU** Haben Sie bereits ein Servicekonto angelegt, können sie dieses einer Organisation zuordnen. Wählen Sie hierzu im Menü "Organsiationskonto anlegen" aus.

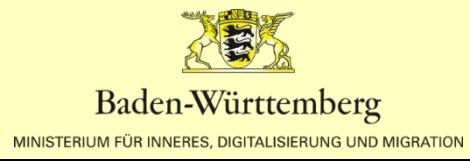

## Organisationskonto anlegen

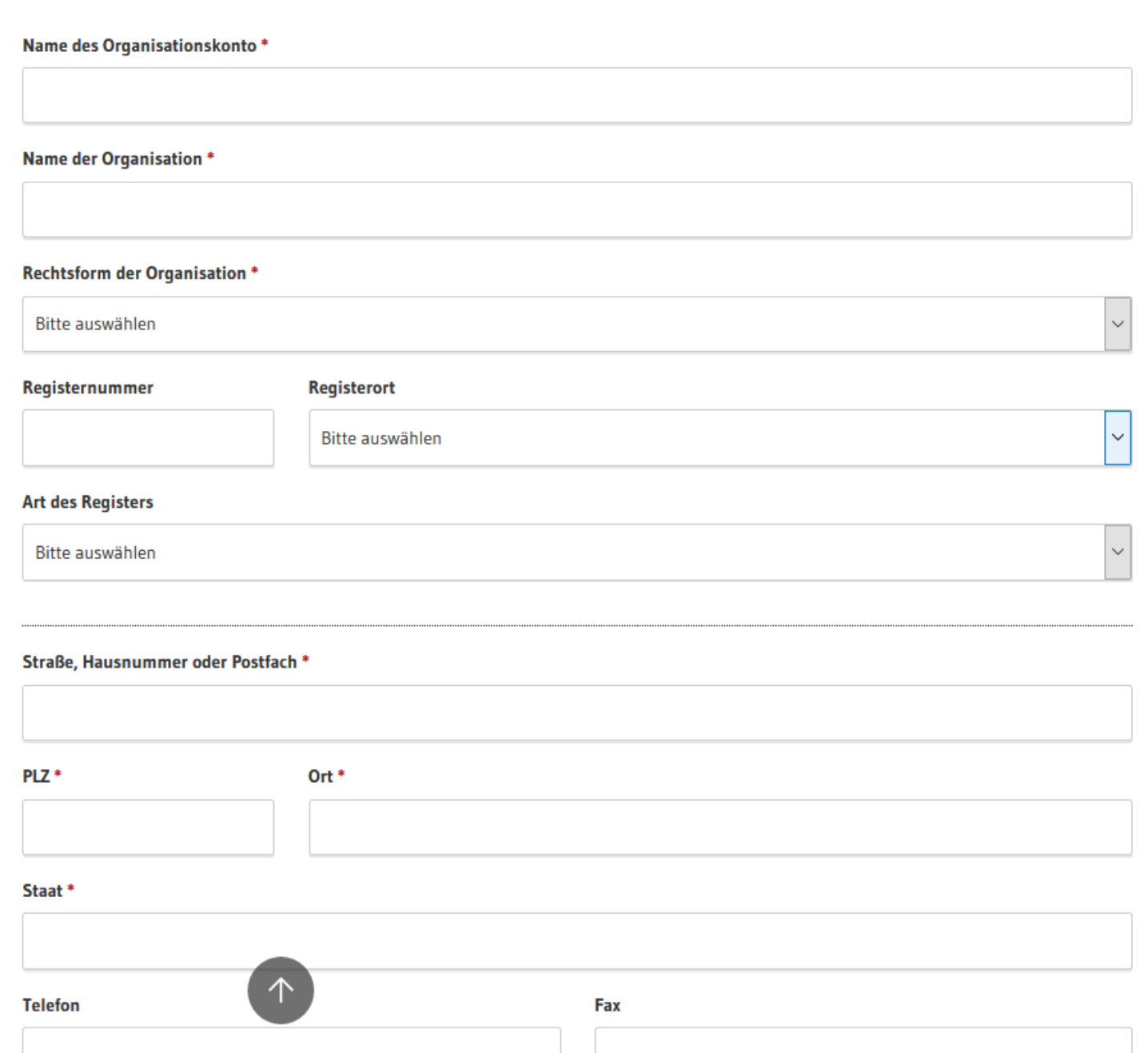

# Ein Organisationskonto anlegen:

**Ruber Mit einem Organisationskonto können** mehrere Servicekonten von Privatpersonen verknüpft werden.

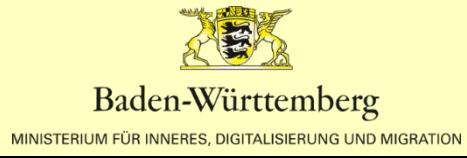

# **EINEN BAUANTRAG AUF SERVICE-BW.DE STELLEN 02**

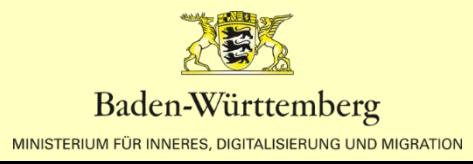

## Wie stellen sie einen Bauantrag auf service-bw.de?

## **Hier finden Sie den Antrag: Das können Sie beantragen: Nützliche Tipps:**

Zum Bauantrag gelangen Sie über die Homepage der jeweiligen Stadt oder Gemeinde, bei der Sie einen Bauantrag stellen möchten.

Sie können aber auch direkt auf service-bw.de nach der Leistung, z.b. Baugenehmigung beantragen suchen und dann unter Onlineantrag und Formulare die PLZ oder den Ort angeben in dem Sie einen Bauantrag stellen möchten.

Mit dem Online-Formular "Baugenehmigung beantragen" stellen Sie einen Bauantrag für ein genehmigungspflichtiges Bauvorhaben. Die zuständige Stelle prüft Ihren Antrag umfassend.

Ebenfalls können Sie bereits Unterlagen zu einem Bauvorhaben nachreichen.

Sie können den Antrag zwischenspeichern und jederzeit über den Menüpunkt "Meine elektronischen Anträge" die Bearbeitung wieder aufnehmen.

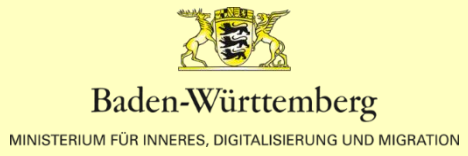

ビッ

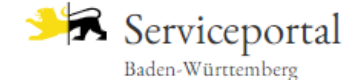

Infos. Behörden und mehr finden

Startseite → Hilfe in allen Lebenslagen → Lebenslage Detailansicht

**Bauen und Modernisieren** 

**Planung und Vorbereitung des Bauvorhabens** 

Auswahl des Grundstücks

**Baulanderschließung** 

Allgemeine Rahmenbedingungen

Besondere Rahmenbedingungen

**Planung des Gebäudes** 

Planung der Heizungsanlage

**Vom Bauantrag bis zum Richtfest** 

Genehmigungspflichtige Bauvorhaben

Kenntnisgabeverfahren

Verfahrensfreie Bauvorhaben

**Baustelle einrichten** 

Baufertigstellung

Anschlüsse an Versorgungseinrichtungen

Vergabe der Straßennamen und Hausnummern

Baufinanzierung und Förderungen

Steuerliche Aspekte für Bauherren

Denkmalschutz und Denkmalpflege

Schutz von Kulturdenkmalen

Denkmalförderung

Umbau - Sanierung - Modernisierung

Gebäudeindividueller energetischer Sanierungsfahrplan

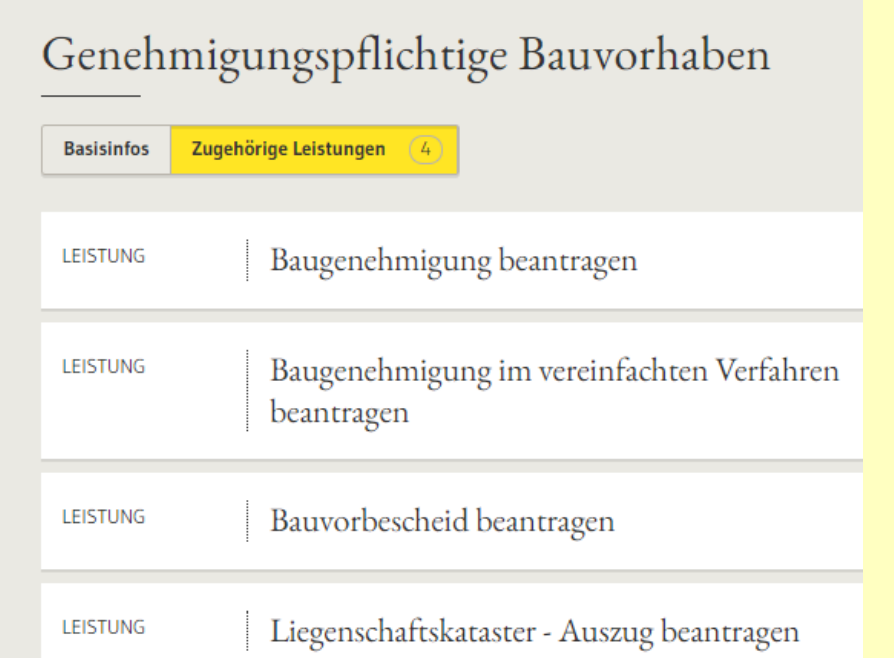

## Lebenslagen und Leistungen auf service-bw

Re Leistungen sind auf service-bw Lebenslagen zugeordnet.

**RUE Den Leistungen wiederum die** Onlineanträge.

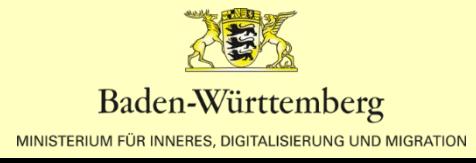

Ö.

#### Baugenehmigung beantragen

- **Onlineantrag und Formulare**
- Zuständige Stelle
- Voraussetzungen
- Verfahrensablauf
- **Erforderliche Unterlagen**
- Kosten
- Bearbeitungsdauer
- **Sonstiges**
- Rechtsgrundlage

### Baugenehmigung beantragen

Es gibt verschiedene Gebäudeklassen:

- · Gebäudeklasse 1:
	- · freistehende Gebäude mit einer Höhe bis zu 7 Metern und nicht mehr als zwei Nutzungseinheiten von insgesamt nicht mehr als 400 Quadratmetern
	- o freistehende land- oder forstwirtschaftlich genutzte Gebäude
- · Gebäudeklasse 2:
	- o Gebäude (nicht freistehend) mit einer Höhe bis zu 7 Metern und nicht mehr als zwei Nutzungseinheiten von insgesamt nicht mehr als 400 Quadratmetern
- · Gebäudeklasse 3:
	- o sonstige Gebäude mit einer Höhe bis zu 7 Metern
- · Gebäudeklasse 4:
	- · Gebäude mit einer Höhe bis zu 13 Metern und Nutzungseinheiten mit jeweils nicht mehr als 400 Quadratmetern
- · Gebäudeklasse 5:
	- · sonstige Gebäude einschließlich unterirdischer Gebäude

Für Gebäude der Gebäudeklassen 4 und 5 mit Ausnahme der Wohngebäude sowie Sonderbauten benötigen Sie immer eine Baugenehmigung.

Das vereinfachte Baugenehmigungsverfahren ist bei diesen Bauvorhaben nicht möglich.

## Onlineantrag und Formulare

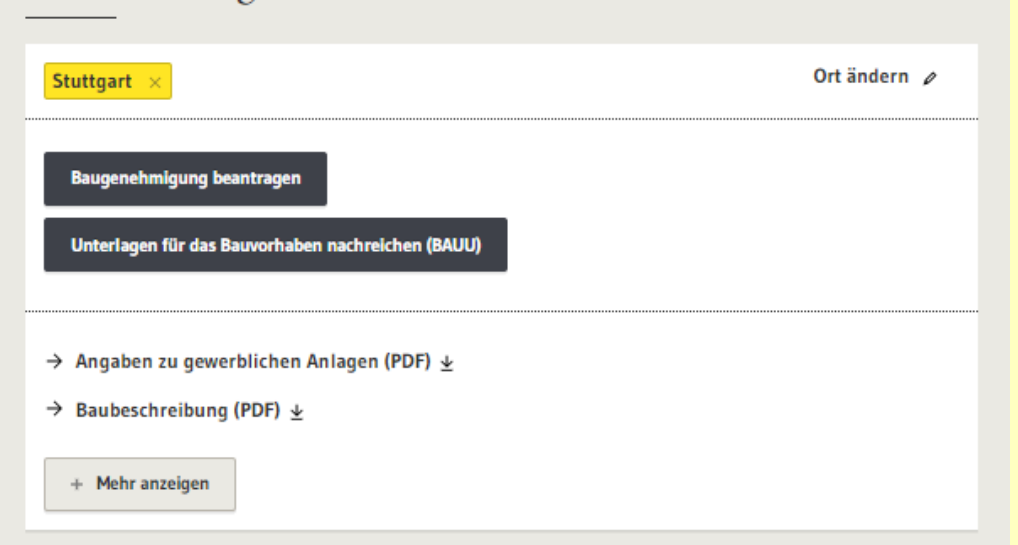

## **Onlineantrag und** Formulare

Auf der Seite der jeweiligen Leistung z.b. Baugenehmigung beantragen geben Sie den Ort des Bauvorhabens ein und bekommen die vorhandenen Onlineanträge sowie die zuständige Stelle angezeigt.

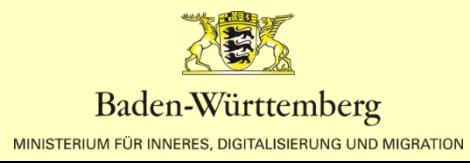

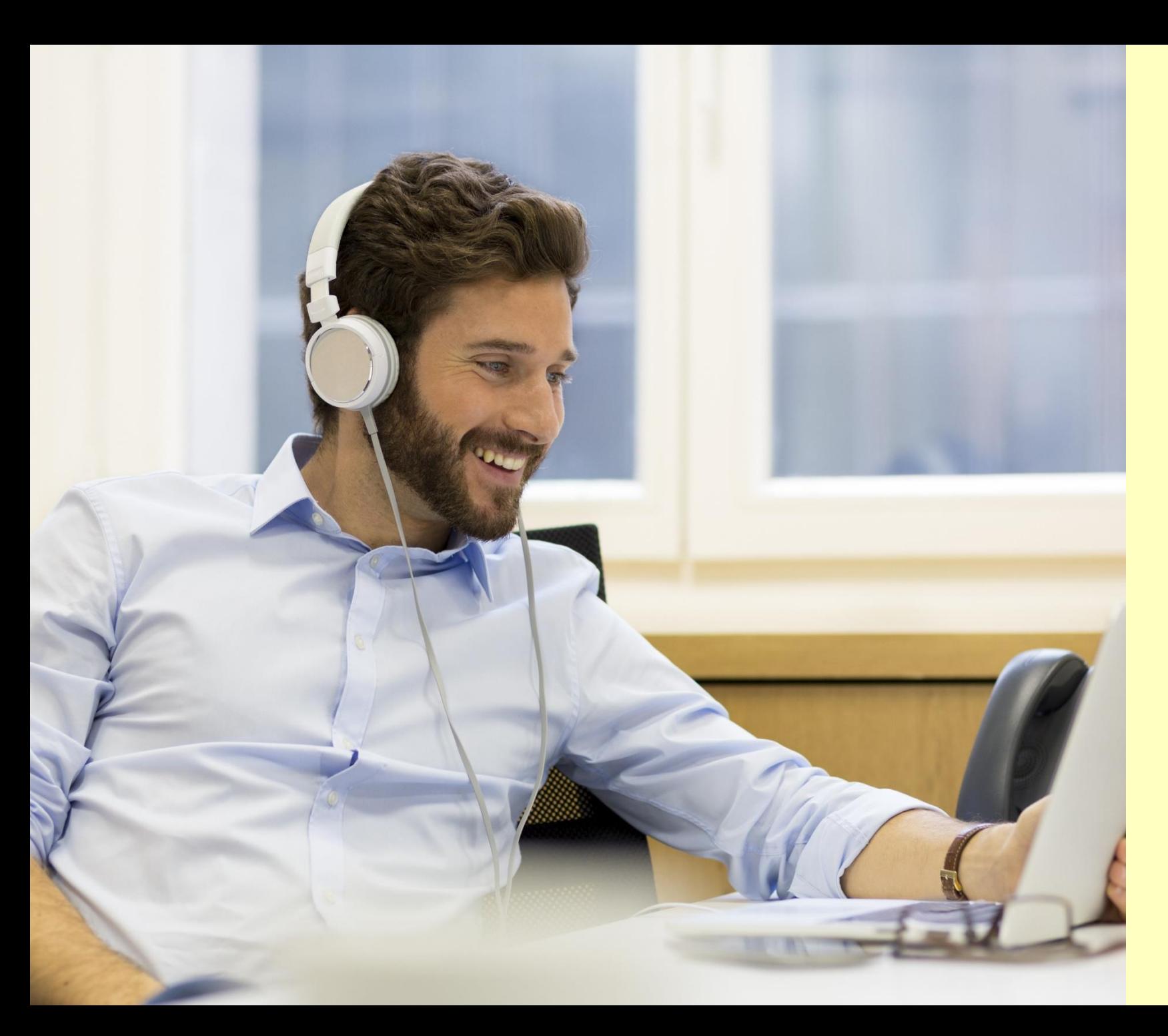

## Was können wir besser machen?

Haben Sie Ideen, was wir noch verbessern können, dann teilen Sie diese uns per E-Mail an servicebw@im.bwl.de mit.

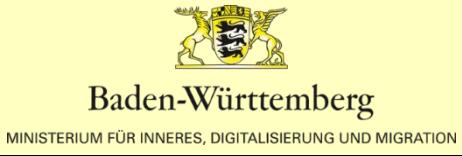

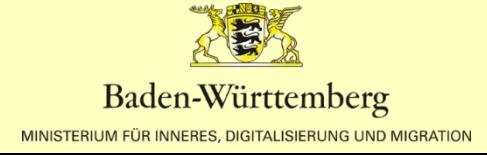

# **DER BEHÖRDE EINE NACHRICHT SCHICKEN**

# **03**

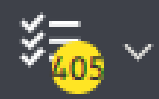

Deutsch  $\sim$ 

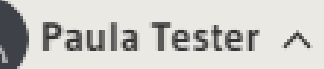

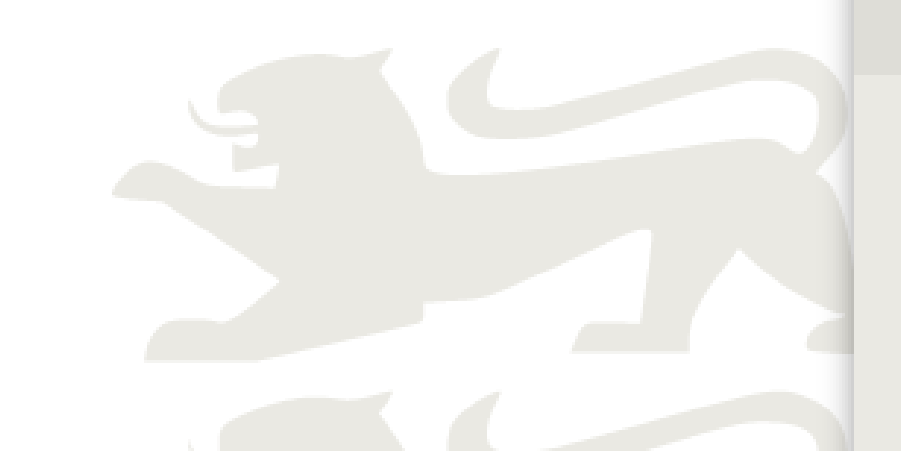

d mehr finden

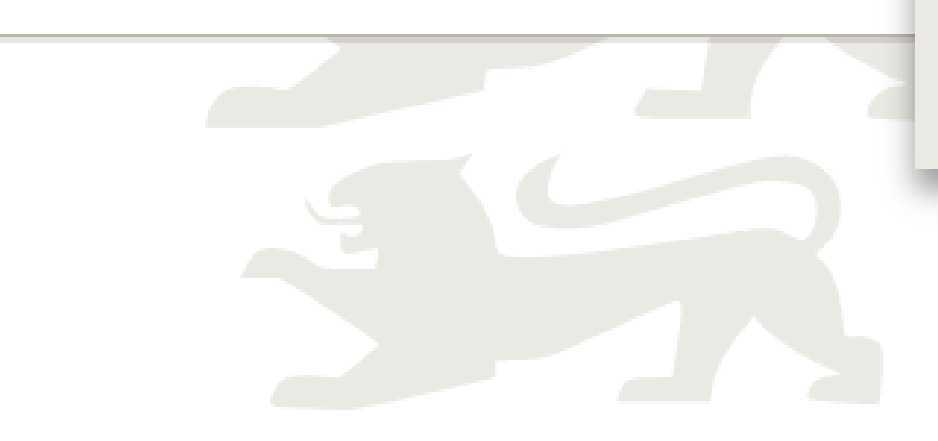

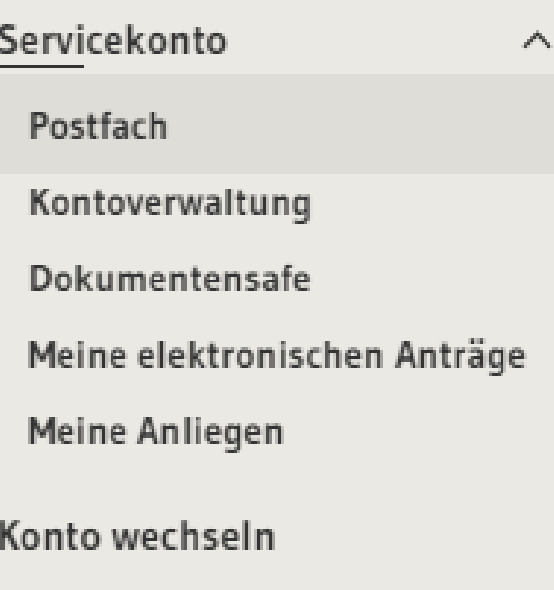

Organisationskonto anlegen

Abmelden

Der Behörde eine Nachricht schicken

Über service-bw.de können Sie einer Behörde auch eine Nachricht schicken.

Rufen Sie hierzu über das Menü Ihr Postfach auf.

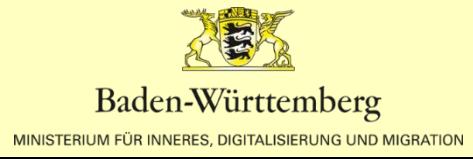

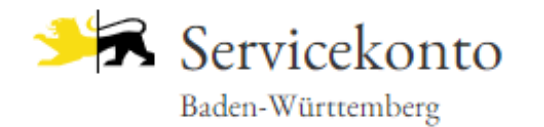

Infos, Behörden und mehr finden

 $Startseite$   $\rightarrow$  Postfach</u>

## Posteingang [Paula Tester]

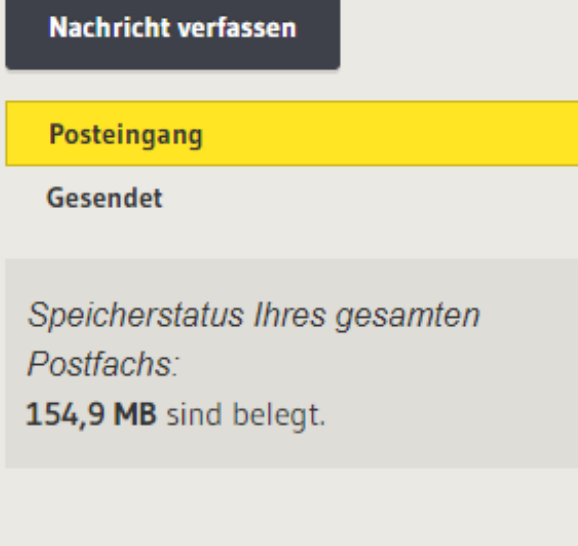

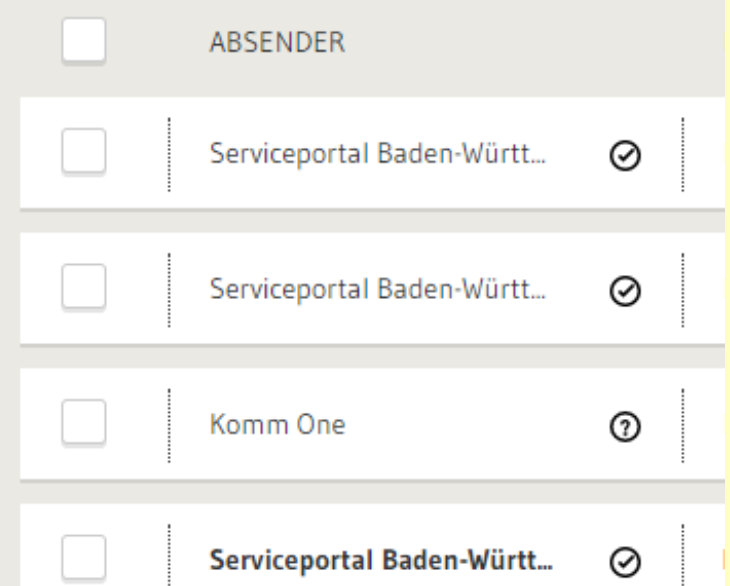

# Eine neue Nachricht verfassen

**RUE** Links im Bild finden Sie den Button "Nachricht verfassen"

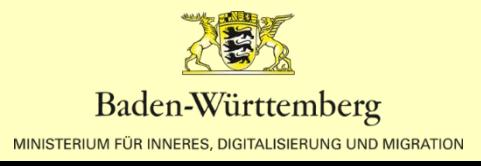

## Nachricht verfassen

#### An\*  $+$

Betreff<sup>\*</sup>

(Kein Betreff)

#### Nachrichtentext<sup>\*</sup>

#### Anhang auswählen

Dateien zum Hochladen vom Desktop hierher verschieben oder Dateien auswählen oder Aus dem Dokumentensafe laden.

# Eine neue Nachricht verfassen

Über das Pluszeichen wählen Sie einen Empfänger der Nachricht aus.

Fügen Sie einen Betreff, Ihren Nachrichtentext ein uns laden Sie bei Bedarf Dateien hoch.

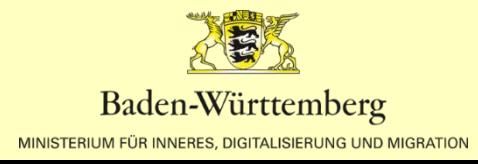

## Adressbuch

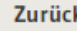

 $\Box$  Or

|<br>| V<br>|<br>| B<br>|<br>| P(

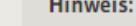

Hier können Sie öffentlich adressierbare Servicekonten des Serviceportals fir

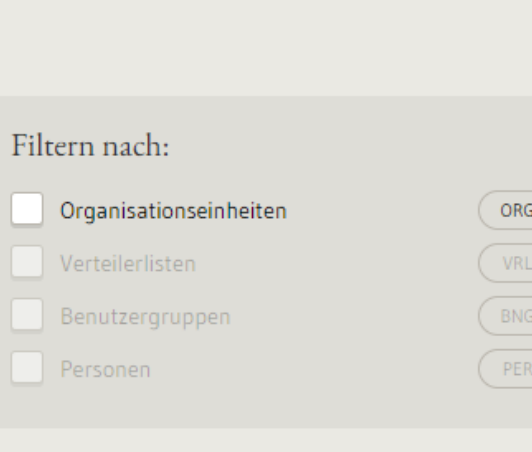

Filter zurücksetzen

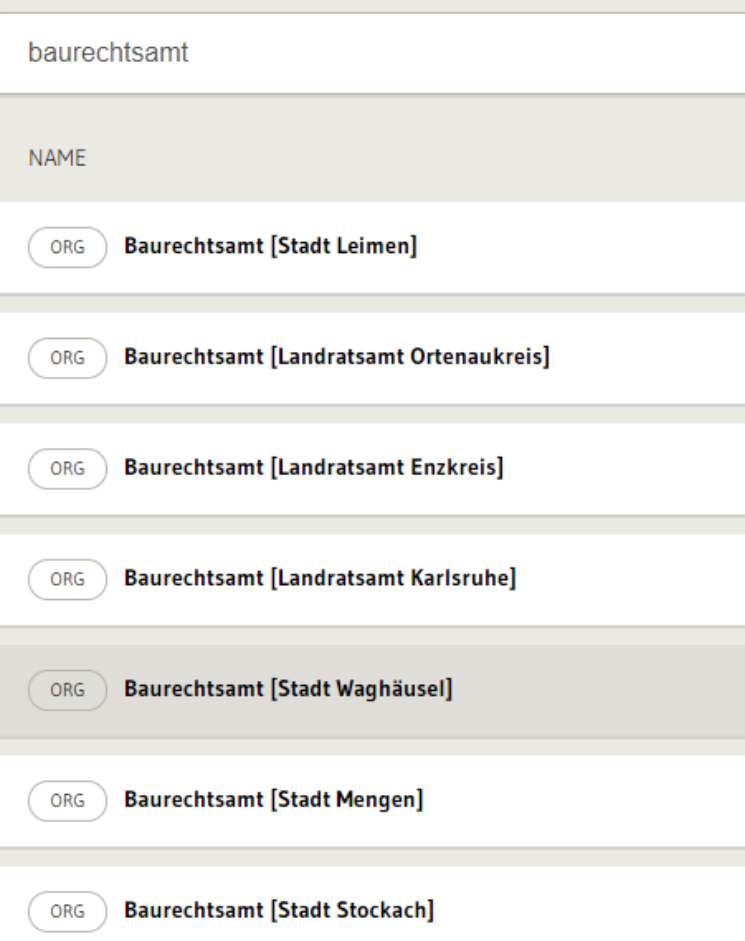

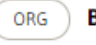

# Einen Empfänger auswählen

Suchen Sie die gewünscht Organisationseinheit.

Sie können alle öffentlich adressierbaren Servicekonten des Serviceportals finden

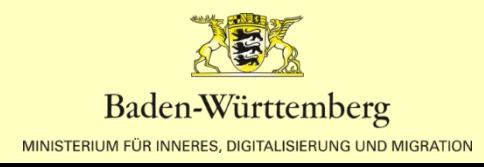

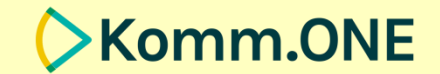

# PROBIEREN SIE ES AUS!

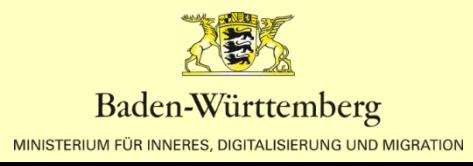